## Connecting Your Google Drive to Schoology

Adding Google resources directly to courses in Schoology is an important integration. In order to add materials from your Google Drive, you have to connect your fcpsschools.net account to your Schoology account. This document will give you instructions on how to connect your Google Drive to Schoology.

1. To use the Google Resource App, you will need to connect the app to your Schoology account. Follow the steps below!

## **NOTE: Before doing this, be sure you are logged OUT of all Google accounts EXCEPT your fcpsschools.net account.**

Click on **Resources** on the very top menu bar (next to Groups).

Choose **Apps** from the left side menu. If you see a pop-up, click I Agree.

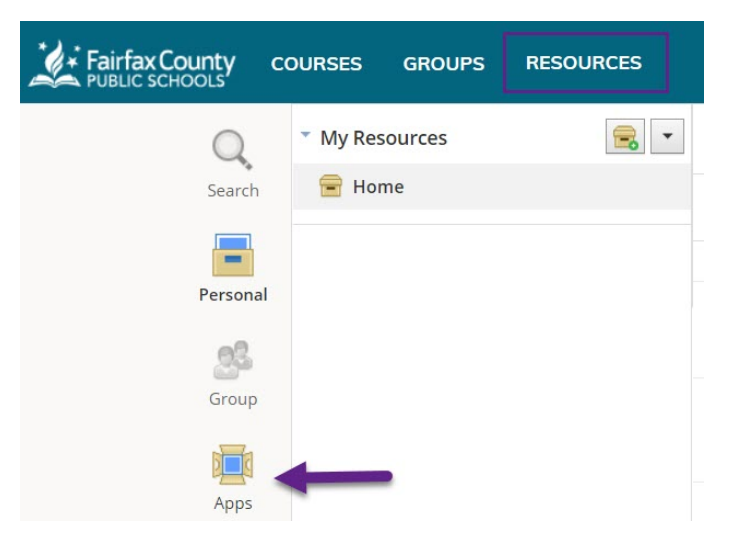

Select **Google Drive Resource App** and click Install.

Click on **Approve** and then on the blue **Connect** button.

If you get a Choose Your Account dialogue, be sure to select your fcpsschools.net account.

2. Success! You've just installed and connected the Google Resource App.

You should now see your Google Drive materials. To add a Google Drive document to a Schoology course, select the document and then **Import**. Select **Import File** or **Import Private Link**, and then choose the course where you want your Google doc to go.

You can also add Google Drive materials to Resources.

## 3. Got an error message? Keep reading!

If you get an invalid email address error message, click **Options - Account Settings**.

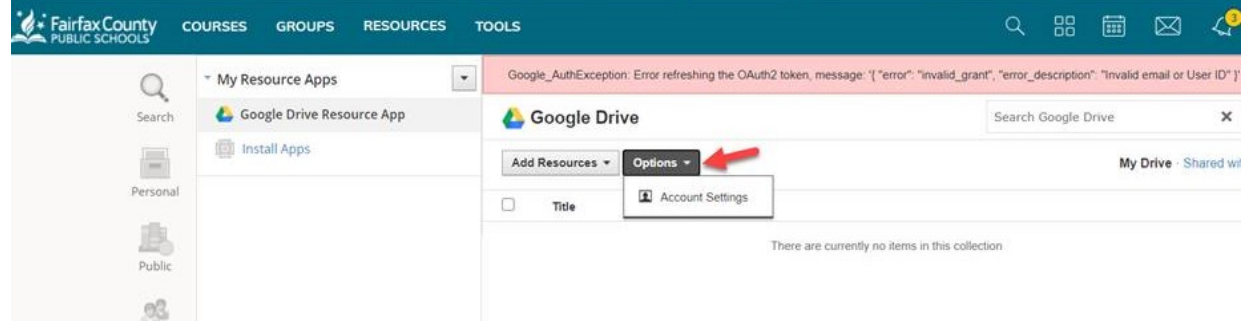

Click **Connect** and add your fcpsschools.net account.

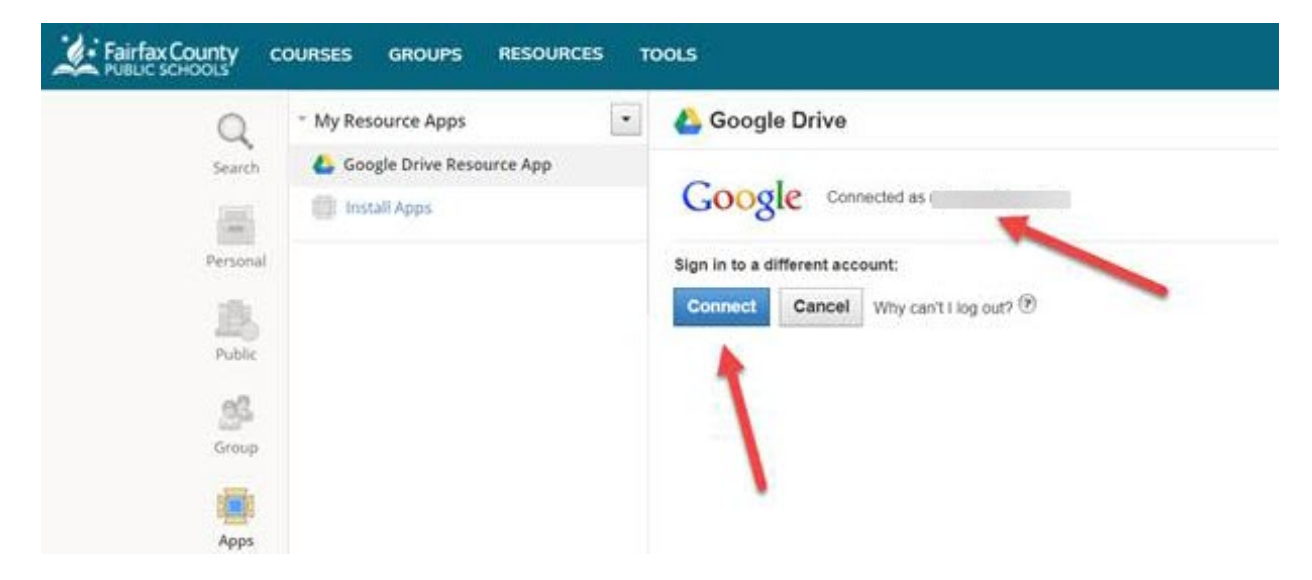